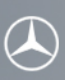

Instructions on how to connect your mobile phone via Bluetooth® using the external authorization feature of the Mercedes-Benz hands-free system. (All examples shown are using the Comand system)

Please follow the steps below to connect your mobile phone (RIM/Blackberry 8520 Curve) with the mobile phone application of your Mercedes-Benz hands-free system using Bluetooth®.

For a connection between your mobile phone and your Mercedes-Benz hands-free system to be successful Bluetooth® must be turned on in your mobile phone. Please make sure to also read the operating and pairing instructions of the mobile phone.

### **Step 1**

To get to the telephone screen of your Mercedes-Benz hands-free system press the "TEL" key on the radio or select "Phone."

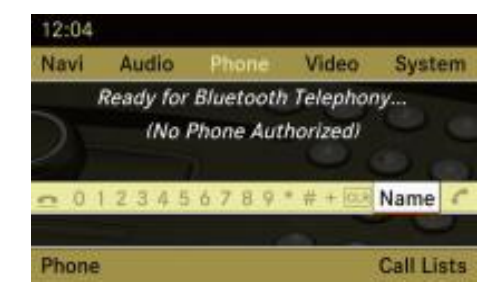

### **Step 2**

Select the "Phone" application located in the lower left corner.

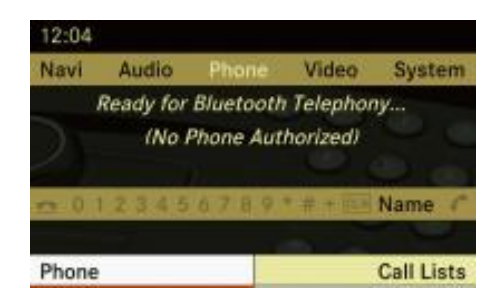

### **Step 3**

Select the "Phone List" application.

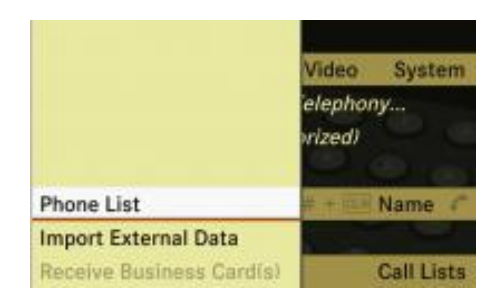

## **Step 4**

Select "Options."

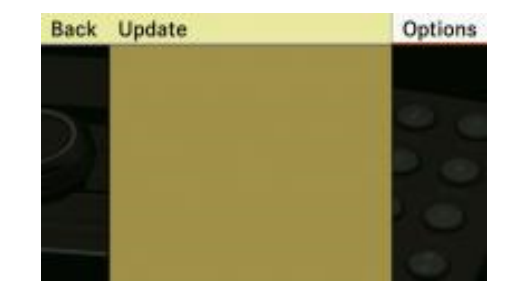

**External Authorization** 

Back Update

## **Step 5**

Select "External Authorization."

# **Step 6**

The display of your Mercedes-Benz hands-free system will show "Ready for External Authorization." Now the system is ready for a new Bluetooth® connection.

# **Step 7 (to be performed on your RIM/Blackberry 8520 Curve)**

From the main screen of your mobile phone,

- 1. Select the option "Set Up Bluetooth®."
- 2. "Add Device / Search for devices from here" and "Add Device / Allow another

device to find me" will be shown.

- 3. Select "Add Device / Search for devices from here" and confirm with "OK" in the
pop up box.
- 4. Phone will search for Bluetooth® devices.
- 5. "Select Device:" will be shown.
- 6. Select "MB Bluetooth®."
- 7. "Waiting for MB Bluetooth<sup>®</sup>…" will be shown.

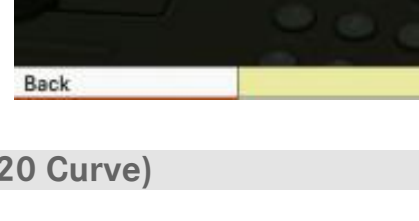

Ready for External Authorization

## **Step 8**

Confirm the authorization of your mobile phone by selecting "Yes." The name of your mobile phone will be displayed where "My Phone" is shown.

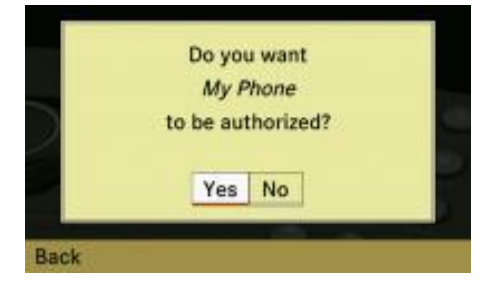

Please enter the passcode here and on the Bluetooth phone: 7

0123456789

Please enter the passcode here and on the Bluetooth device:  $00001$ 

0123456789 ELR OK

**Back** 

**Back** 

# **Step 9**

To connect your mobile phone to your Mercedes-Benz hands-free system enter a unique 1 to 16 digit passcode (password) using the Mercedes-Benz hands-free system. To guarantee a successful Bluetooth® connection it is recommended that at least a 4 digit passcode (password) is used.

Select "Ok" to confirm.

To complete the connection process follow the steps below and enter the passcode (password) previously entered in step 10 on the keypad of your mobile phone.

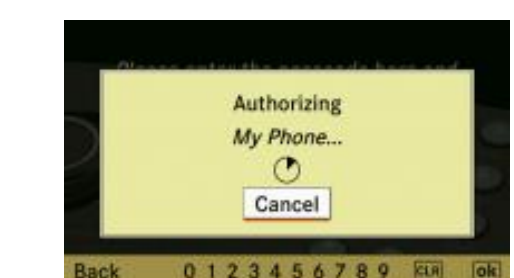

0123456789 ELR OK

# **Step 10 (to be performed on your RIM/Blackberry 8520 Curve)**

1. "Enter numeric passkey for MB Bluetooth®:" will be shown on your mobile phone.

2. Please enter your passkey. This passkey must be identical to the passkey you entered in the Mercedes-Benz hands-free system.

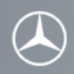

- 3. "Waiting for MB Bluetooth<sup>®</sup>…" will be shown.
- 4. "Pairing with MB Bluetooth® complete." will be shown.
- 5. "Accept connection request from MB Bluetooth®?" will be shown.
- 6. Select "Yes" in the pop up box.
- 7. "Connection to MB Bluetooth® succeeded. / Handsfree" will be shown.

### **Step 11**

Once the authorization process is finished select your mobile phone (example "My phone") from the Bluetooth® device list of your Mercedes-Benz hands-free system.

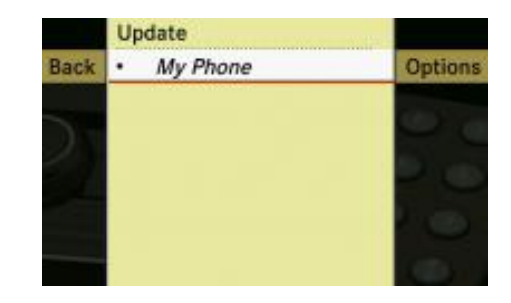

## **Step 12**

After your mobile phone is successfully connected via Bluetooth® to your Mercedes-Benz hands-free system the name of your mobile phone (example "My Phone") will be displayed in the lower left corner above the "Phone" icon.

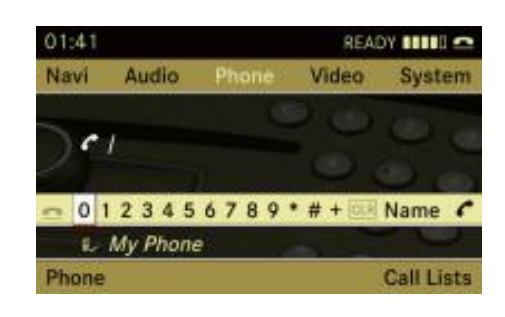